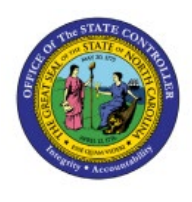

# **MANAGE PURCHASE**

**ORDERS (SOURCED FROM** 

**PO**

## **ORACLE REQUISITIONS)**

**QUICK REFERENCE GUIDE PO-03**

#### **Purpose**

The purpose of this Quick Reference Guide (**QRG**) is to provide a step-by-step explanation of how to Manage Purchase Orders in the North Carolina Financial System (**NCFS**).

### **Introduction and Overview**

This QRG covers the steps to manage Purchase Orders and check the details for a specific Purchase Order (PO).

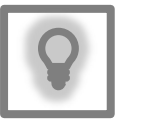

#### **User Tip:**

The following are prerequisites to Manage Purchase Orders in NCFS:

- 1. All NCFS Purchase Orders must be sourced from approved NCFS requisitions.
- 2. All Ariba POs will be interfaced in real time from Ariba into NCFS, and these cannot be modified directly in NCFS. Instead, all modifications must be initiated directly from Ariba.

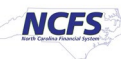

#### **Manage Purchase Orders**

To Manage Purchase Orders in NCFS, please follow the steps below:

- 1. Log in to the NCFS portal with your credentials to access the system.
- 2. On the **Home** page, click the **Procurement** tab. Click the **Purchase Orders** app.

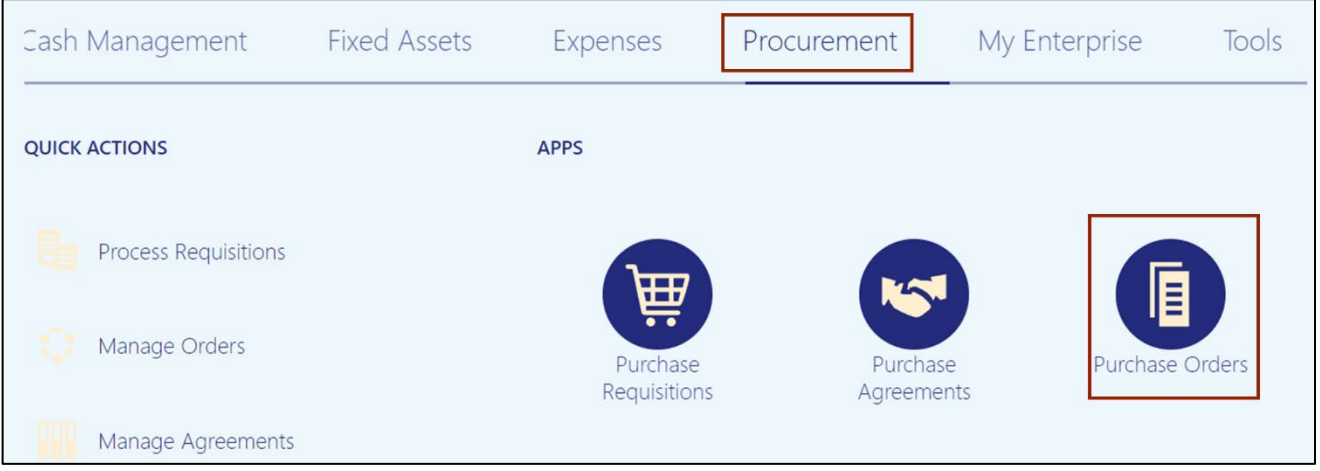

3. Click the **Tasks** [ ] icon. Under Orders, click **Manage Orders**.

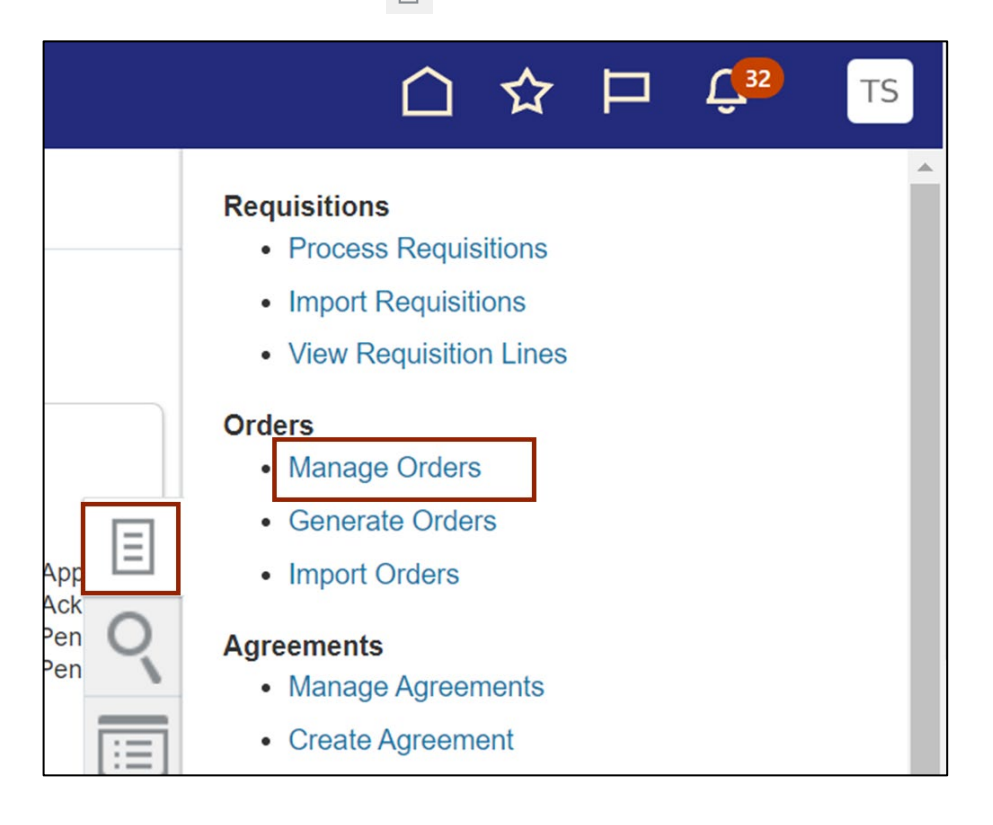

4. The **Manage Orders** page opens. Under the **S***earch* section, enter the required fields.

In this example, we choose *Procurement BU as* **0200 Administrative Office of the Courts**, \*\**Order* **as 02P%** and *Include Closed Documents as* **Yes***.* Click the **Search** button.

Note: Delete any auto-populated details in the *Buyer* field.

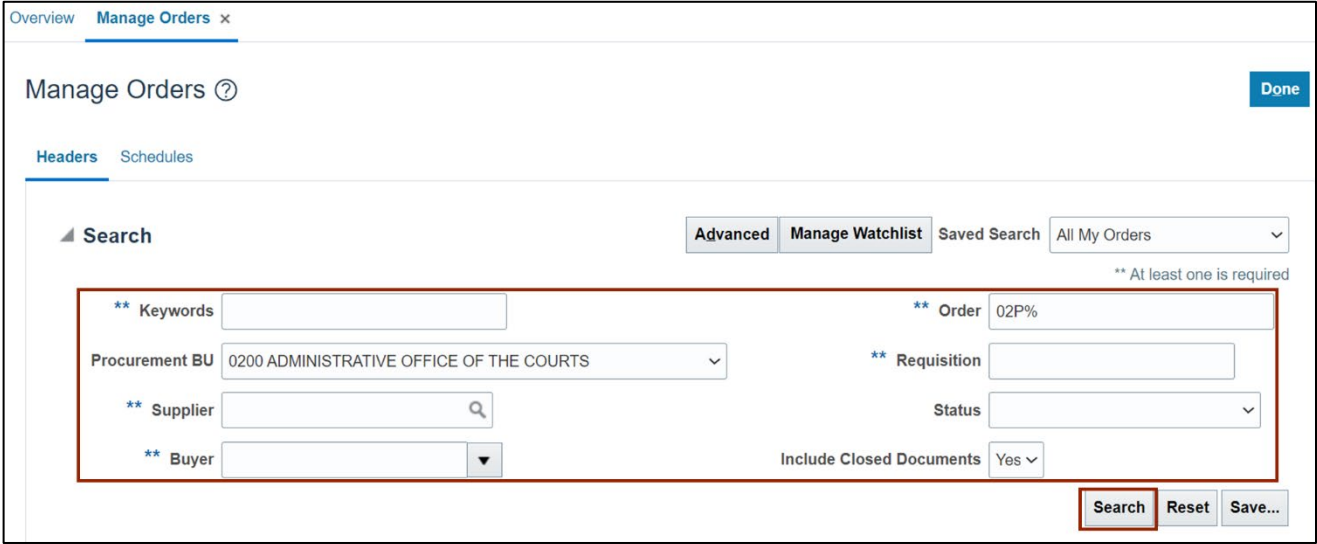

5. The **Manage Orders Search Results** page opens. In the *Search Results* section, click the **Purchase Order**.

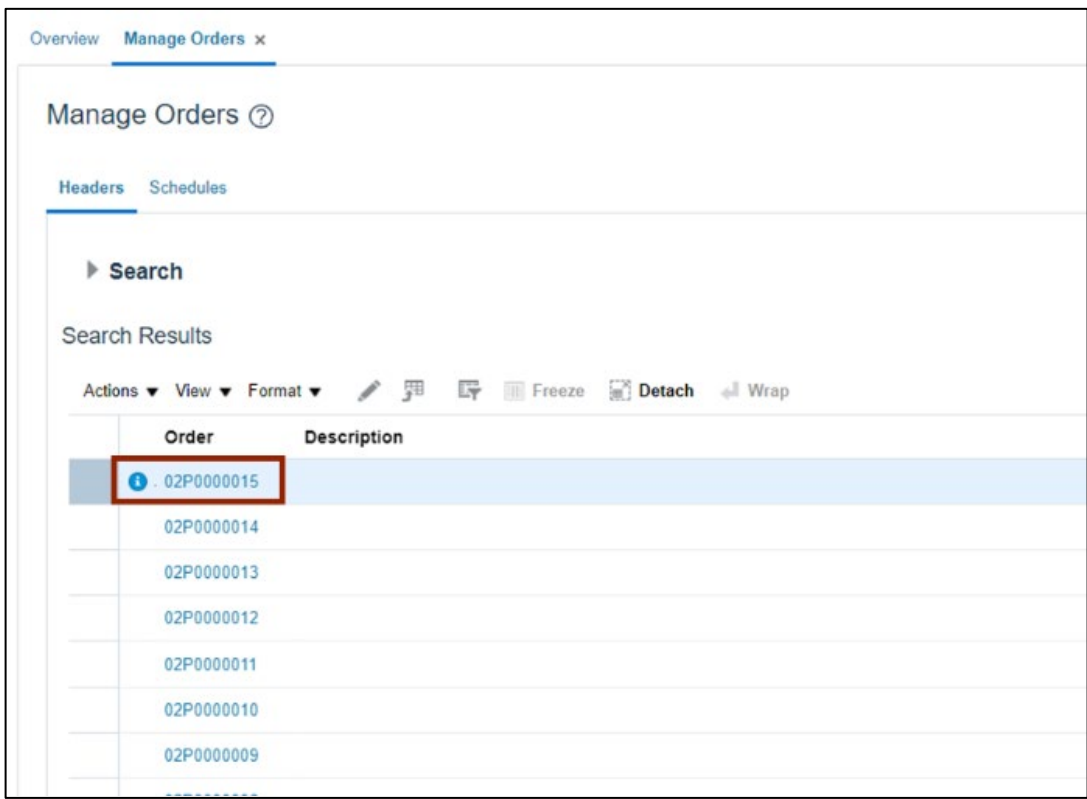

6. The **Purchase Orders** page opens. On the *General* section, check the *PO Status, Funds Status, Buyer, Total Amount, Description, Requisition, Supplier Name, and Supplier Site*  fields.

Note: To view the PO in PDF version, click the **View PDF** button.

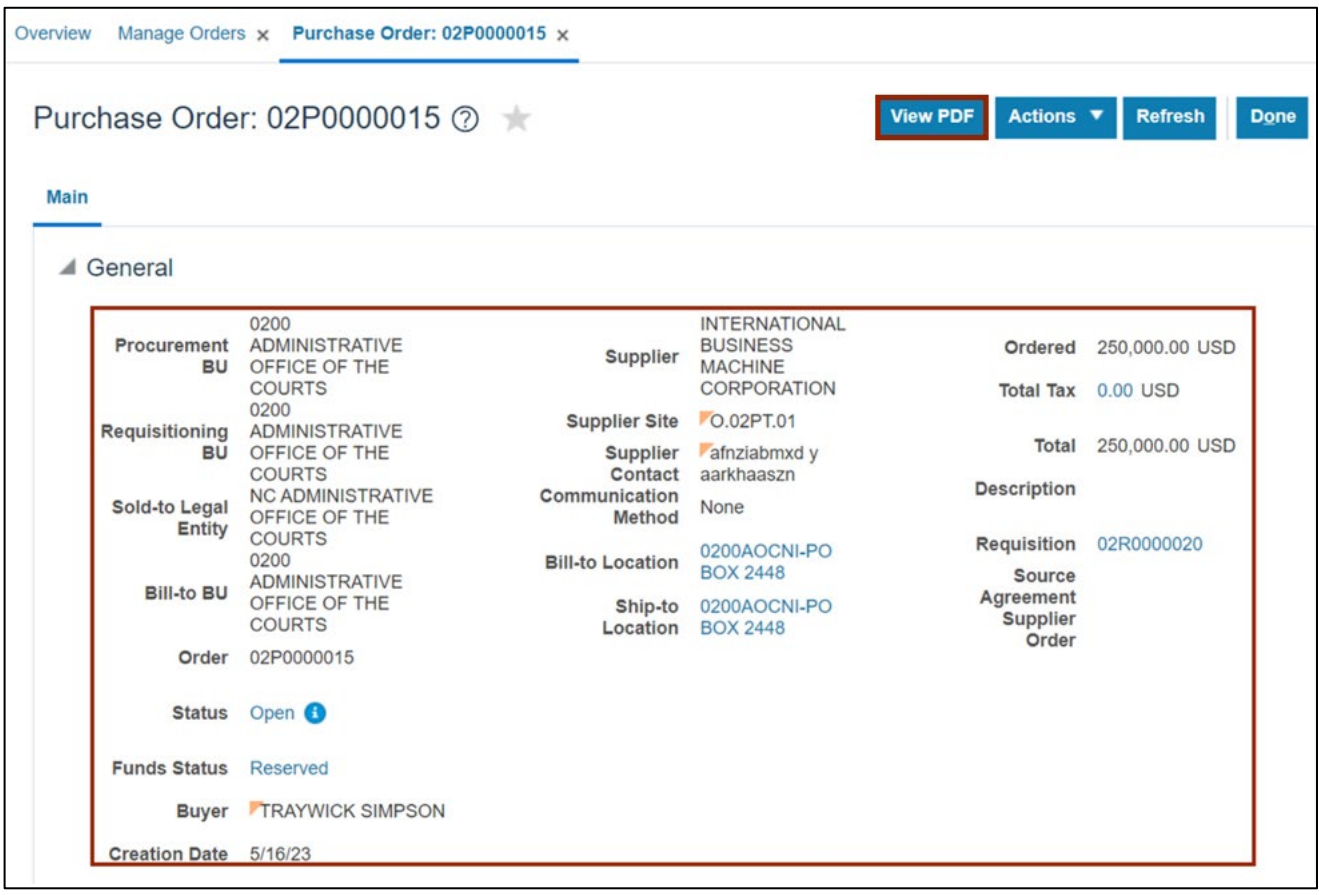

7. Scroll down and validate the *Lines* section information. Check the *Quantity*, *UOM*, and *Price* fields.

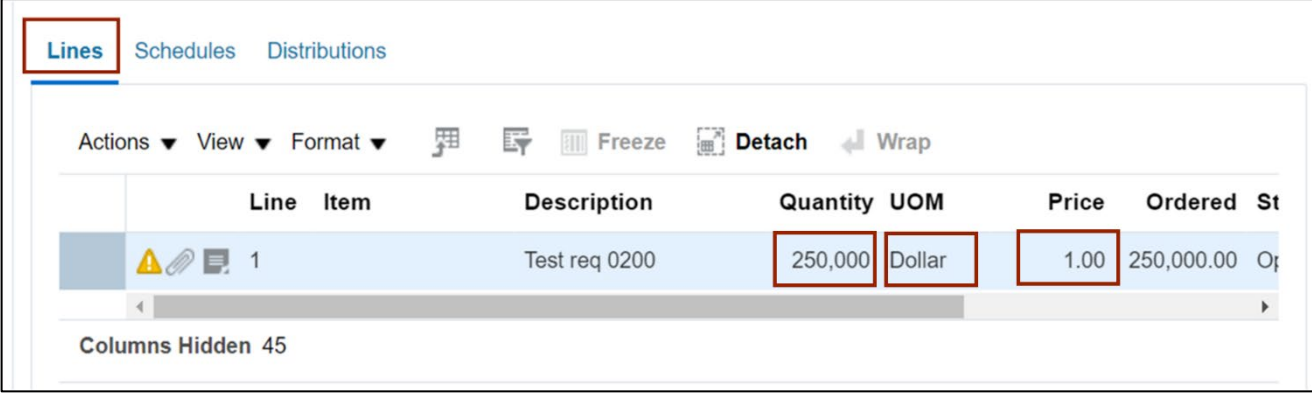

8. Validate the *Schedules* section information. Check the *Organization* field.

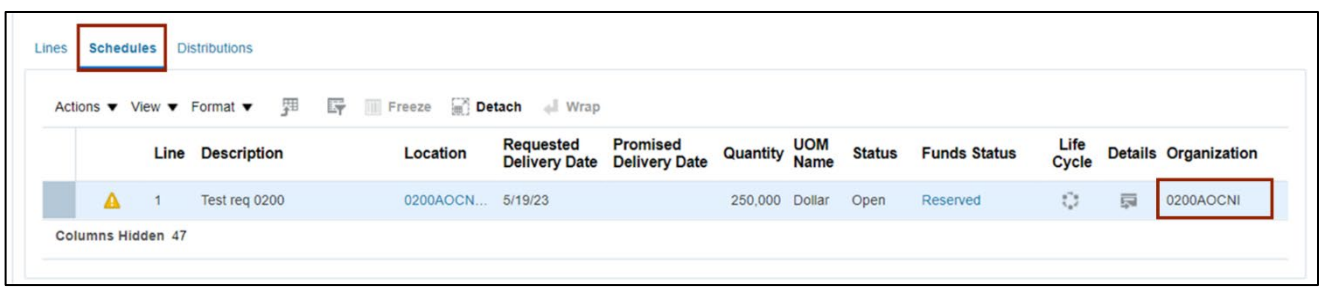

9. Validate the *Distributions* section information. Check the *Charge Account* and *Budget Date* field/

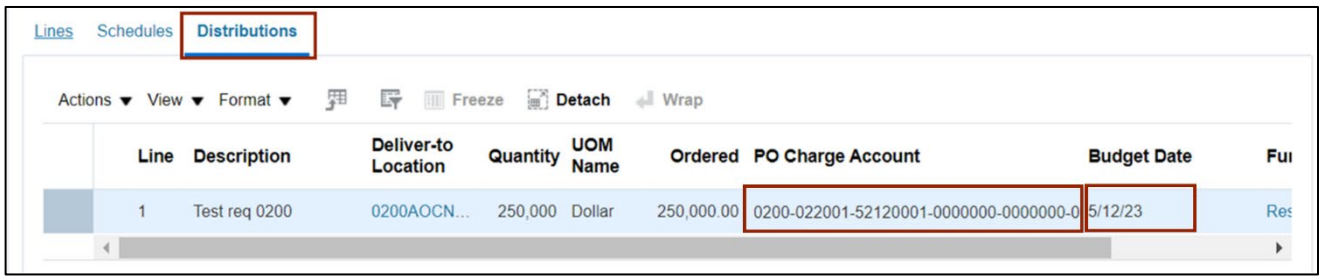

Note: If there are changes identified and required after validation of the information on the Purchase order page, please follow the steps from step 10- 15. If there are no changes required in the PO, please skip to step 15.

10. From the *Actions* drop-down choice list, select **Edit.**

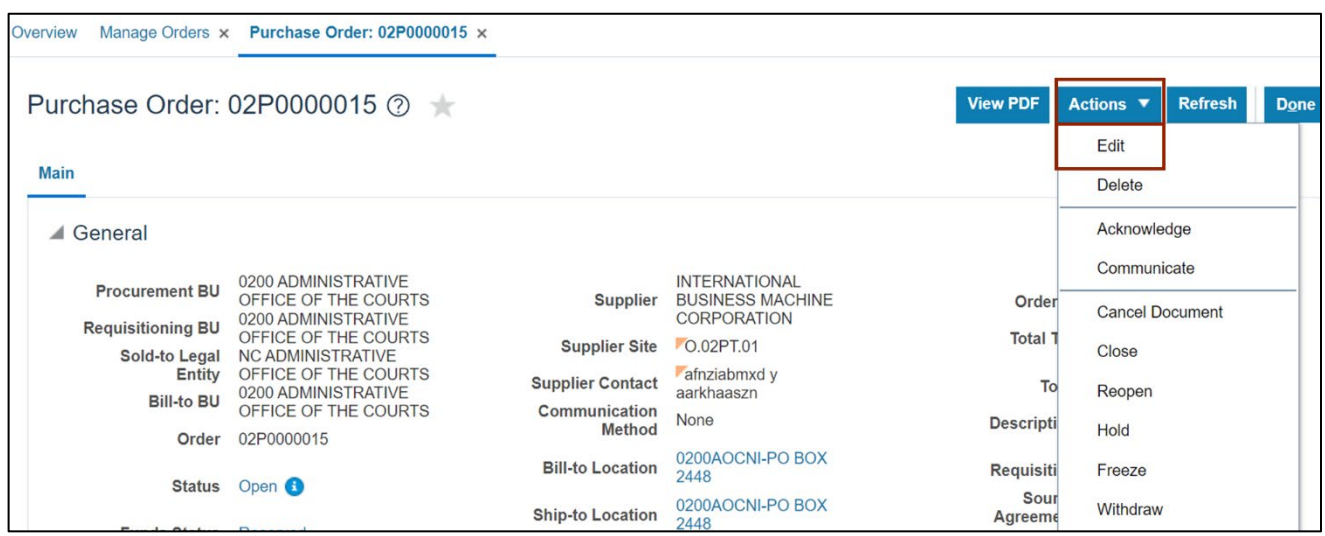

11. Make the required edit in the Purchase Order.

In this example we choose, to update *Quantity - 25,000* in the *Lines* section.

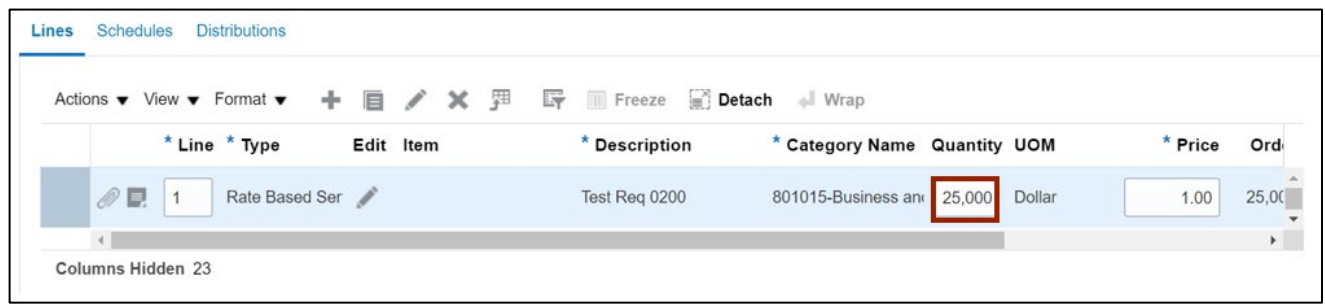

12. Click the **Plus**  $[ + ]$  icon to add a new line to the Purchase Order.

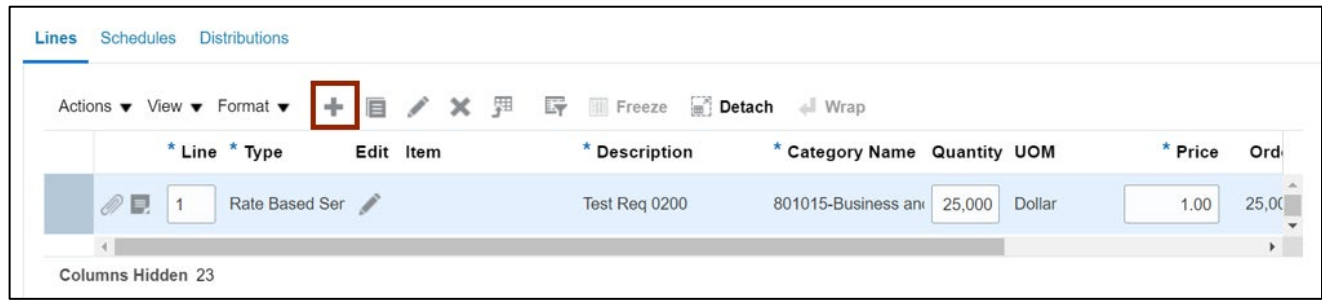

13. Enter the applicable details in the new line of the Purchase Order.

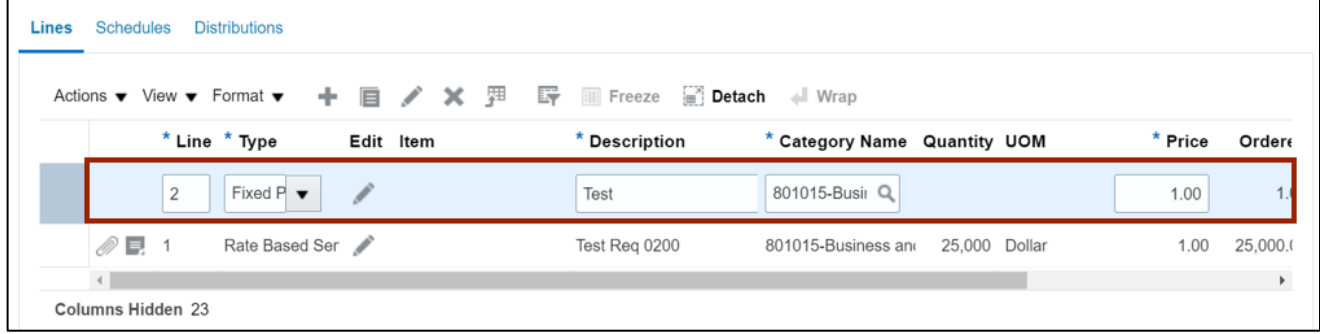

14. Enter the value in \**Description* field.

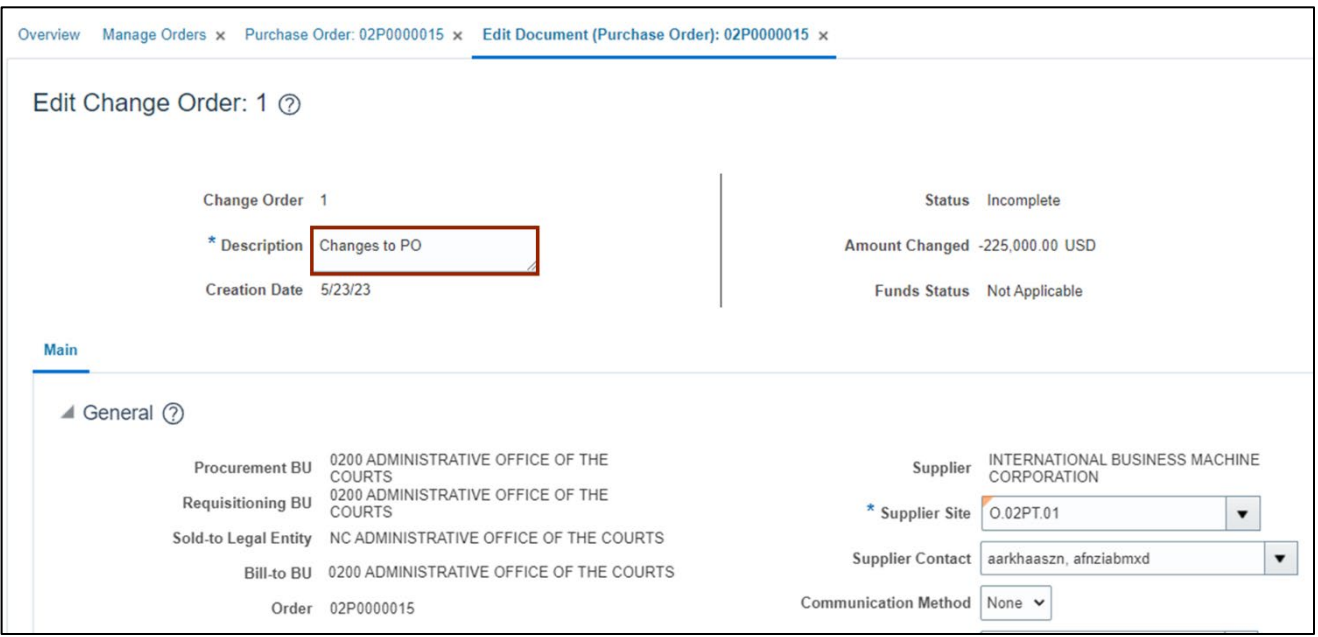

#### 15. Click the **Submit** button.

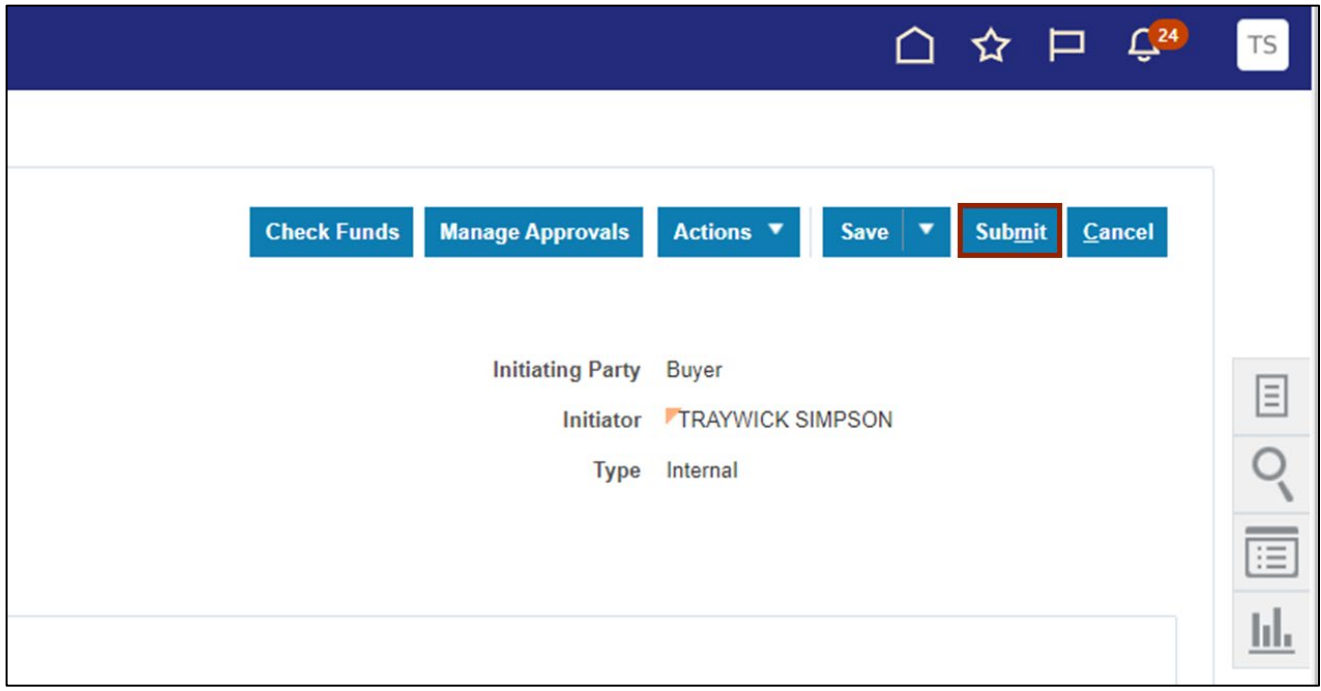

16. The *Confirmation* pop-up appears, the changes done to PO are submitted for approval. Click the **OK** button.

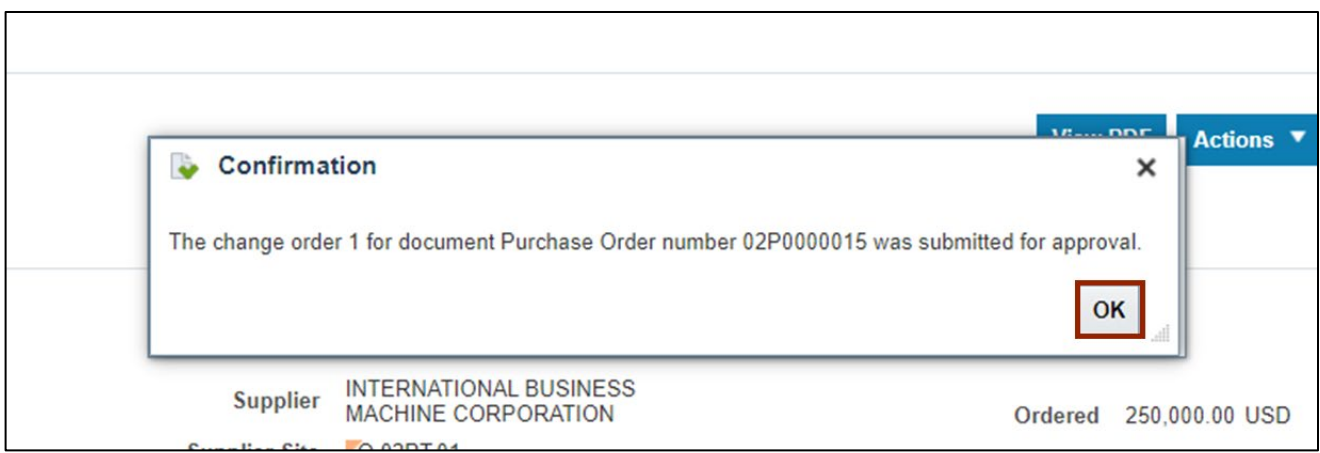

17. Click the **Done** button.

Note: Change Order has been submitted for approval, and once reviewed and approved, it will be completed and the PO will be updated as needed.

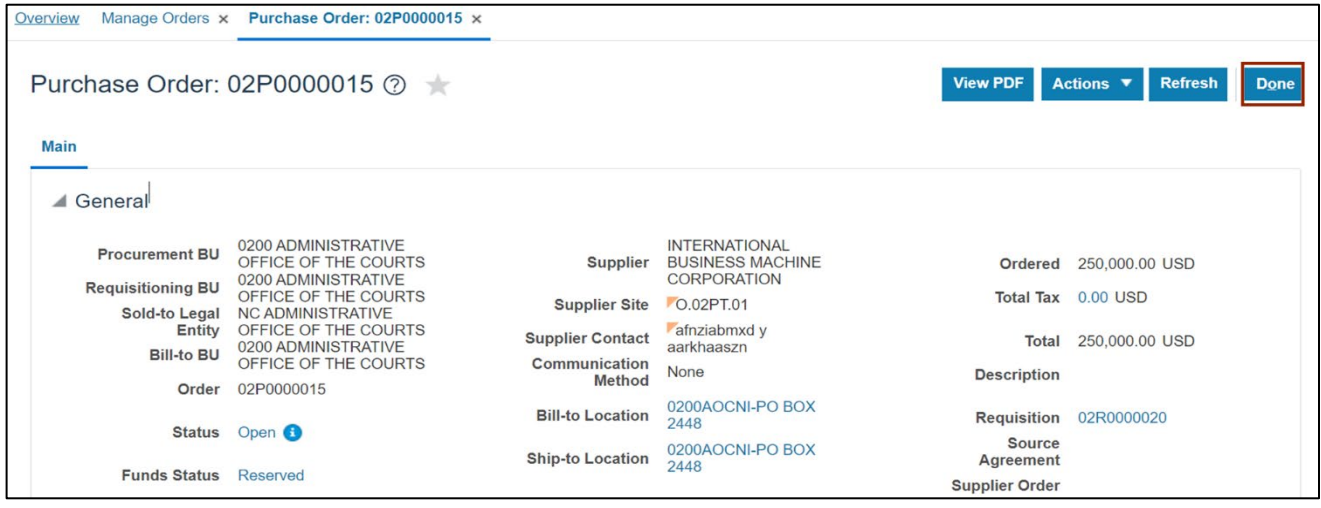

18. You are now redirected to **Manage Orders** page. You can see the submitted PO in the *Order* field and it's status under the *Status* field.

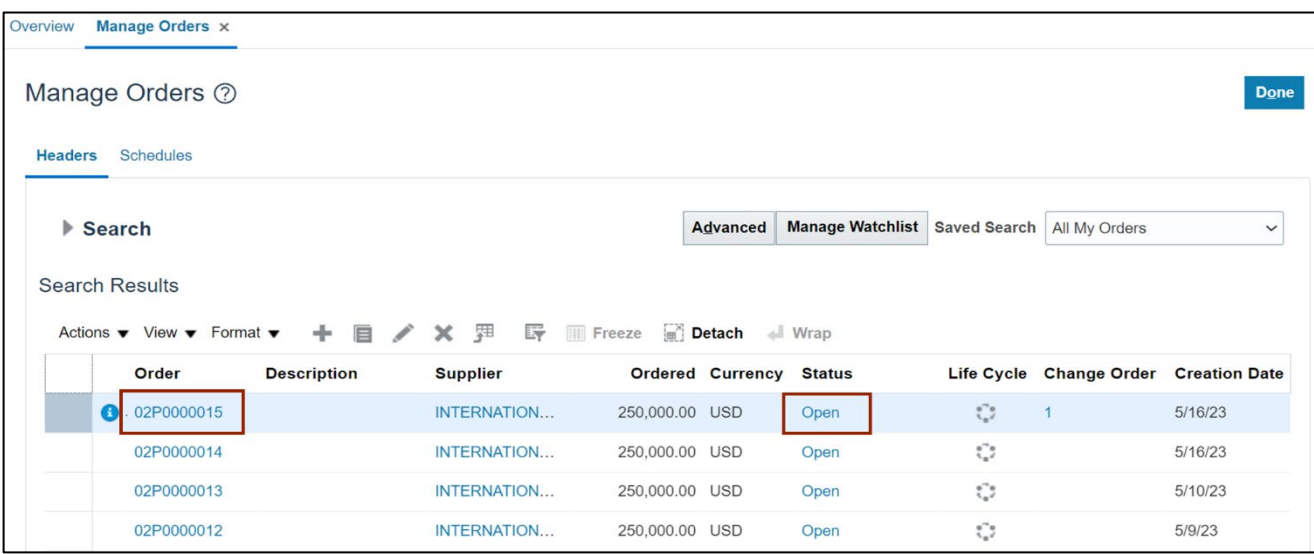

#### **Wrap-Up**

Manage Purchase Orders using the steps above.

#### **Additional Resources**

#### **Virtual Instructor-Led Training (vILT)**

• PO102: PO Buyer